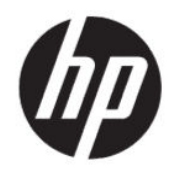

Guida per l'utente

#### RIASSUNTO

Questa guida fornisce informazioni su componenti, gestione dell'alimentazione, protezione, backup e molto altro.

### Informazioni legali

© Copyright 2021 HP Development Company, L.P.

Chrome, Chrome OS, Chromebook, Google e Google Drive sono marchi di Google LLC. Windows è un marchio o un marchio registrato di Microsoft Corporation negli Stati Uniti e/o in altri Paesi. Il logo SD e SD sono marchi di SD-3C LLC. USB Type-C® e USB-C® sono marchi registrati di USB Implementers Forum. DisplayPort™ e il logo DisplayPort™ sono marchi di proprietà della Video Electronics Standards Association (VESA®) negli Stati Uniti e in altri paesi.

Prima edizione: giugno 2021

Numero di parte del documento: M74094-061

#### Avviso relativo al prodotto

In questa guida vengono descritte le funzionalità comuni alla maggior parte dei modelli. Alcune funzionalità potrebbero non essere disponibili sul computer in uso.

#### Condizioni della licenza software

Installando, duplicando, scaricando o utilizzando altrimenti qualsiasi prodotto software preinstallato su questo computer, l'utente accetta di essere vincolato ai termini del Contratto di licenza con l'utente finale HP (EULA). Se non si accettano le condizioni di licenza, restituire il prodotto inutilizzato (hardware e software) entro 14 giorni per ottenere il rimborso totale alle condizioni in vigore presso il rivenditore.

Per ogni ulteriore informazione o per richiedere un rimborso totale del prezzo di acquisto del computer, rivolgersi al proprio rivenditore.

## Avviso di sicurezza

Attenersi alle misure descritte di seguito per ridurre il rischio di ustioni o di surriscaldamento del computer.

 $\triangle$  AVVERTENZA! Per ridurre il rischio di ustioni o di surriscaldamento del computer, non utilizzare quest'ultimo tenendolo sulle ginocchia e non ostruirne le prese d'aria. Utilizzare il computer solo su una superficie rigida e piana. Accertarsi che il flusso d'aria non venga bloccato da altre superfici rigide quali una stampante opzionale adiacente, né da altre superfici morbide, quali cuscini, tappeti o abiti. Accertarsi inoltre che, durante il funzionamento del dispositivo, l'adattatore CA non sia a contatto con la pelle o con superfici morbide, quali cuscini, tappeti o abiti. Il computer e l'adattatore CA sono conformi con i limiti di temperatura delle superfici accessibili dall'utente, stabiliti dagli standard di sicurezza vigenti.

# **Sommario**

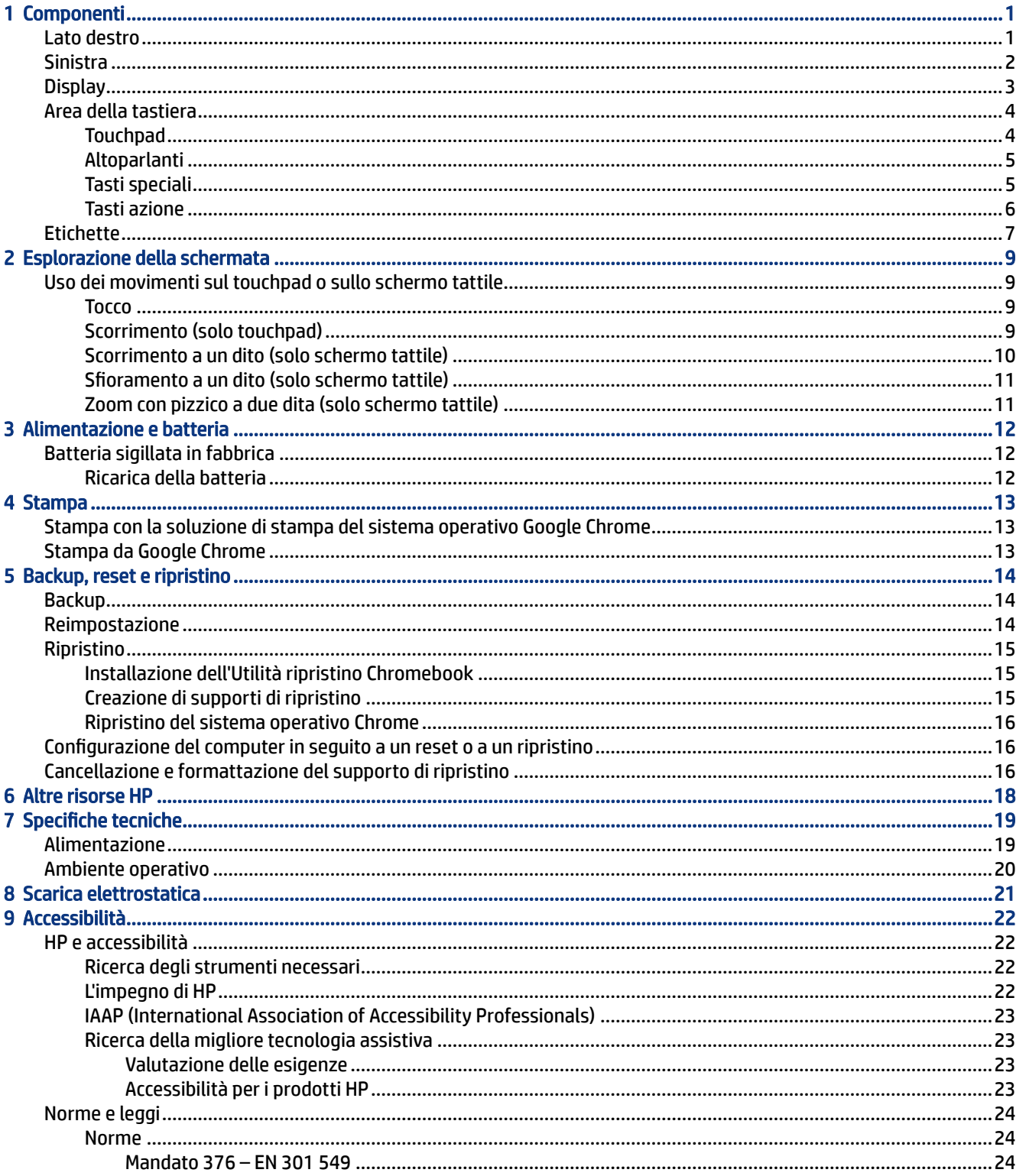

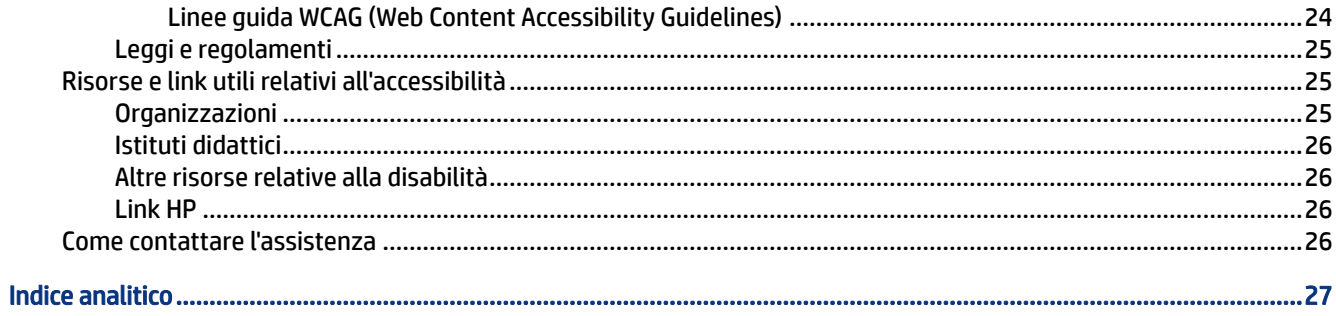

## <span id="page-6-0"></span>1 Componenti

Il computer è dotato di componenti di alto livello. In questo capitolo vengono fornite informazioni dettagliate sui componenti, sulla loro posizione e sul loro funzionamento.

### Lato destro

Utilizzare l'illustrazione e la tabella per identificare i componenti del lato destro del computer.

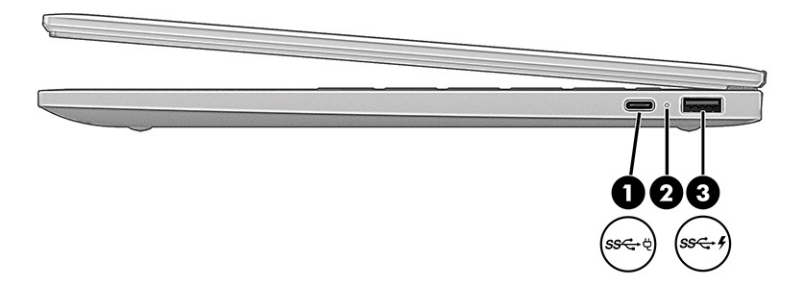

| Componente |                    |                                                                                                    | <b>Descrizione</b>                                                                                                    |
|------------|--------------------|----------------------------------------------------------------------------------------------------|----------------------------------------------------------------------------------------------------|
| (1)        | SS <del>C</del> -₿ | Connettore di alimentazione USB Type-C <sup>®</sup><br>e porta SuperSpeed da 5 Gbps con uscita<br>DisplayPort <sup>™</sup> | Consente di collegare un adattatore CA dotato di un<br>connettore USB Type-C per alimentare il computer e, se<br>necessario, ricaricarne la batteria.                                                                                        |
|            |                    |                                                                                                    | $-e-$                                                                                                    |
|            |                    |                                                                                                    | Consente di collegare un dispositivo USB, trasferire dati ad<br>alta velocità e (solo in determinati prodotti) ricaricare piccoli<br>dispositivi (ad esempio uno smartphone) quando il computer<br>è acceso o nella modalità di sospensione. |
|            |                    |                                                                                                    | NOTA: Utilizzare un cavo di ricarica USB Type-C standard o<br>un adattatore per cavo (da acquistare separatamente) per la<br>ricarica di un dispositivo esterno di piccole dimensioni.                                                       |
| (2)        |                    | Spia della batteria e dell'adattatore CA                                                                                   | Bianca: l'adattatore CA è collegato e la batteria è<br>٠<br>completamente carica.                                                                                                    |
|            |                    |                                                                                                    | Arancione: l'adattatore CA è collegato e la batteria è in<br>fase di carica.                                                                                                    |
|            |                    |                                                                                                    | Arancione lampeggiante: la batteria presenta un<br>problema.                                                                                                    |
|            |                    |                                                                                                    | Spenta: la batteria non è in fase di carica.                                                                                                    |
| (3)        | $SS \leftarrow 4$  | Porta USB SuperSpeed da 5 Gbps con HP<br>Sleep and Charge                                                                  | Consente di collegare un dispositivo USB, trasferire dati ad<br>alta velocità e ricaricare piccoli dispositivi (ad esempio uno<br>smartphone), anche quando il computer è spento.                                                            |
|            |                    |                                                                                                    | NOTA: Utilizzare un cavo di ricarica USB Type-A standard o<br>un adattatore per cavo (da acquistare separatamente) per la<br>ricarica di un dispositivo esterno di piccole dimensioni.                                                       |

Tabella 1-1 Componenti del lato destro e relative descrizioni

## <span id="page-7-0"></span>Sinistra

Utilizzare l'illustrazione e la tabella per identificare i componenti sul lato sinistro del computer.

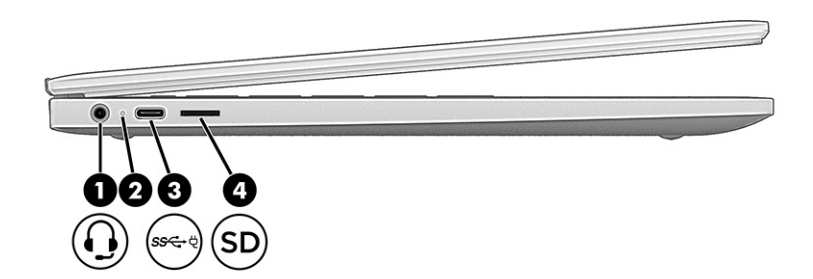

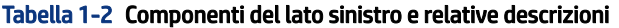

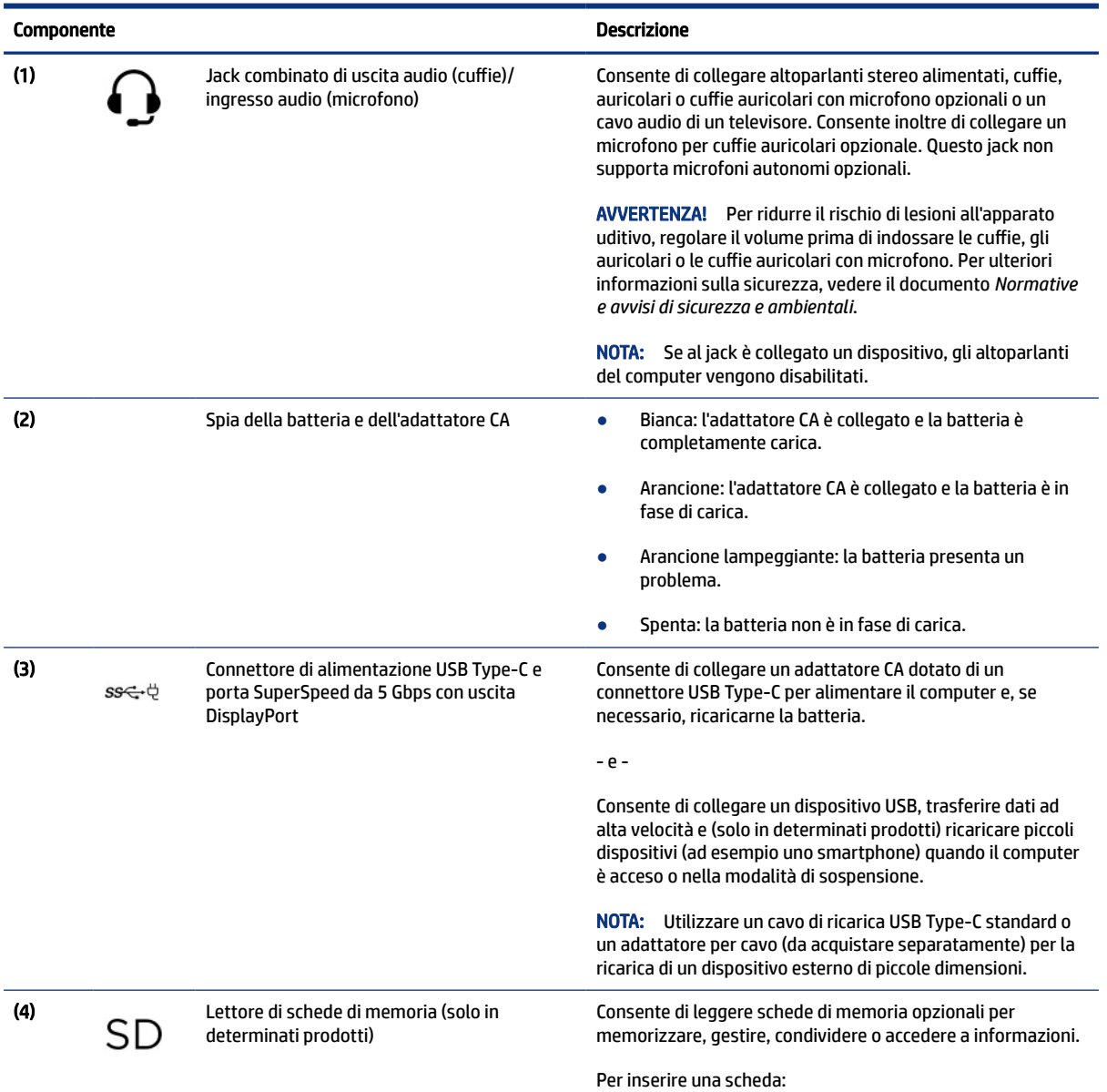

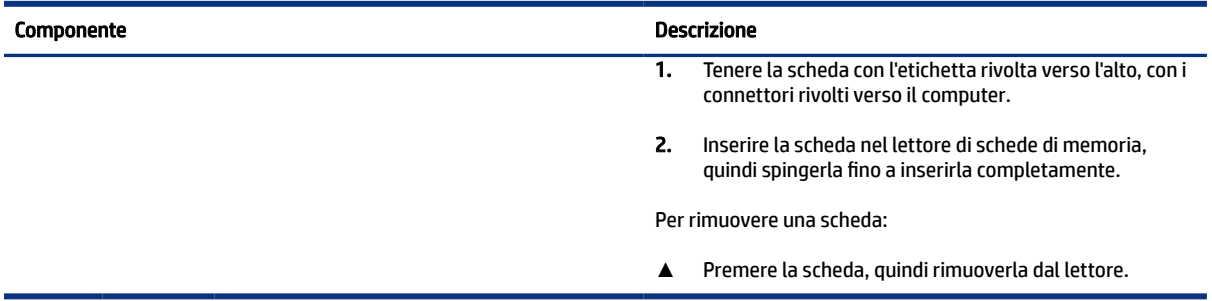

#### <span id="page-8-0"></span>Tabella 1-2 Componenti del lato sinistro e relative descrizioni (continuazione)

## **Display**

Utilizzare l'illustrazione e la tabella per identificare i componenti sul display.

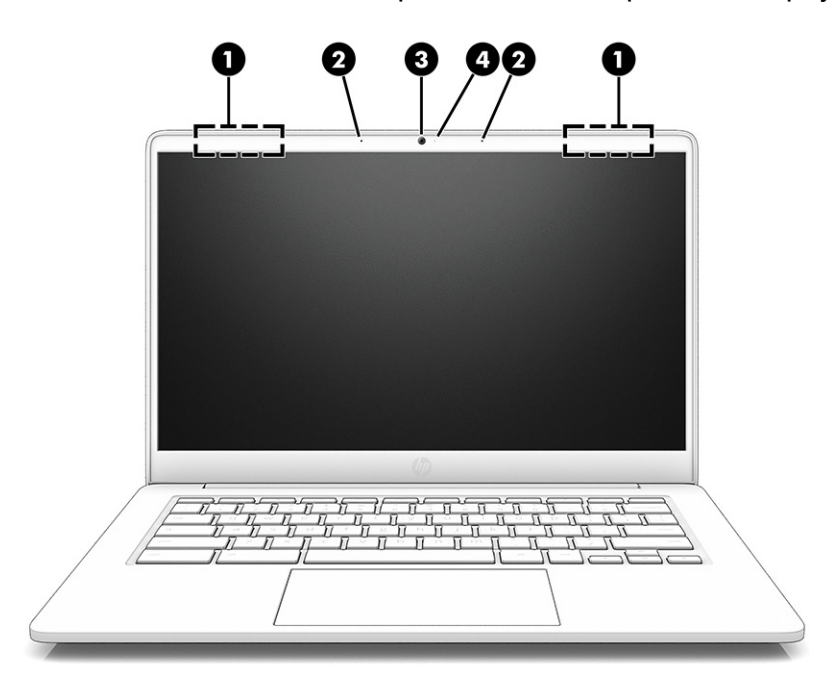

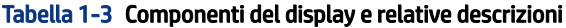

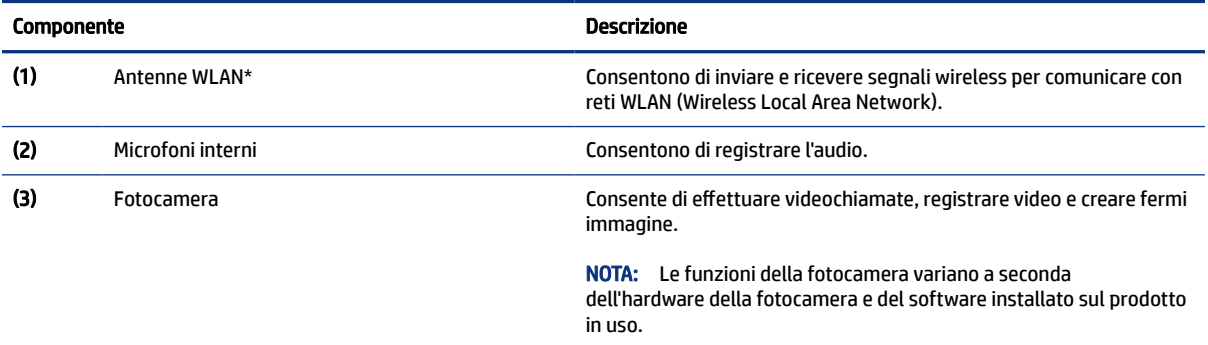

<span id="page-9-0"></span>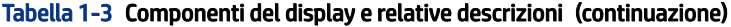

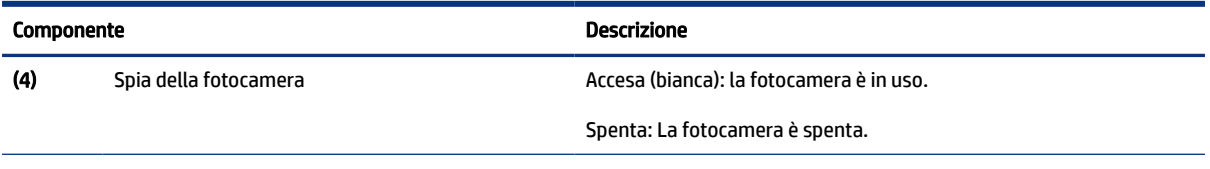

\*Le antenne non sono visibili dall'esterno del computer. Per consentire una trasmissione ottimale, evitare di ostruire l'area intorno alle antenne.

Per gli avvisi sulla conformità wireless, vedere la sezione delle *Normative e avvisi di sicurezza e ambientali* pertinente al proprio paese o area geografica.

### Area della tastiera

Le tastiere possono variare in base alla lingua.

### **Touchpad**

Qui vengono descritte le impostazioni e i componenti del touchpad.

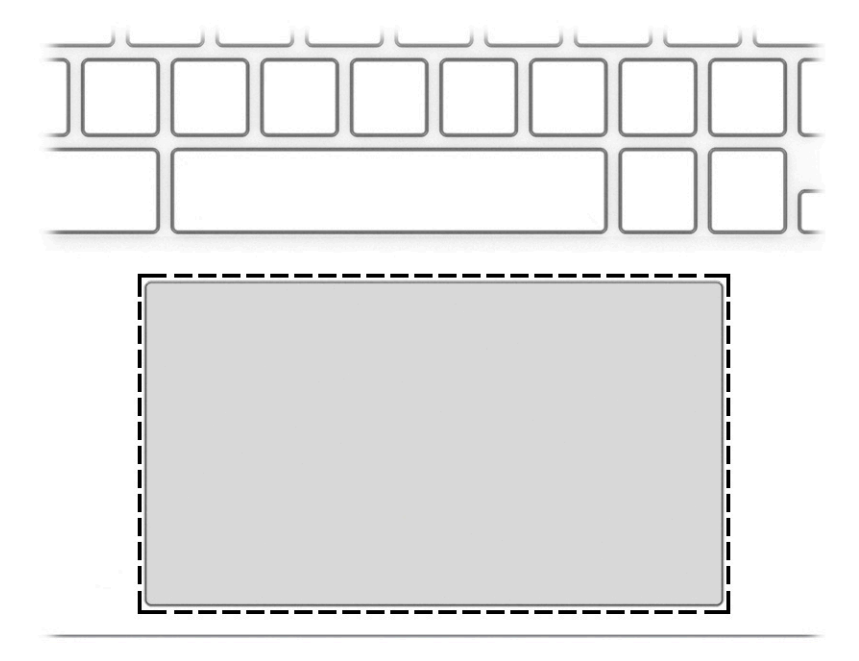

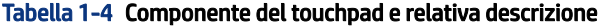

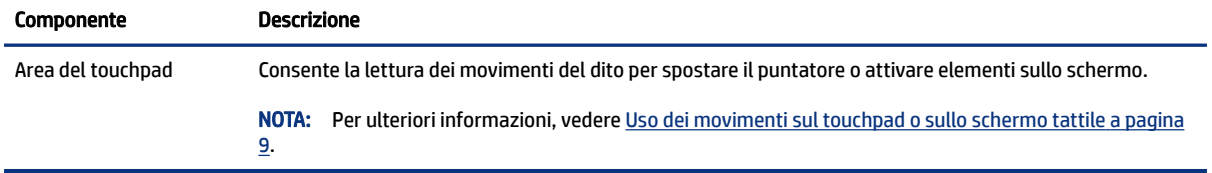

### <span id="page-10-0"></span>Altoparlanti

Gli altoparlanti si trovano a destra e a sinistra della tastiera.

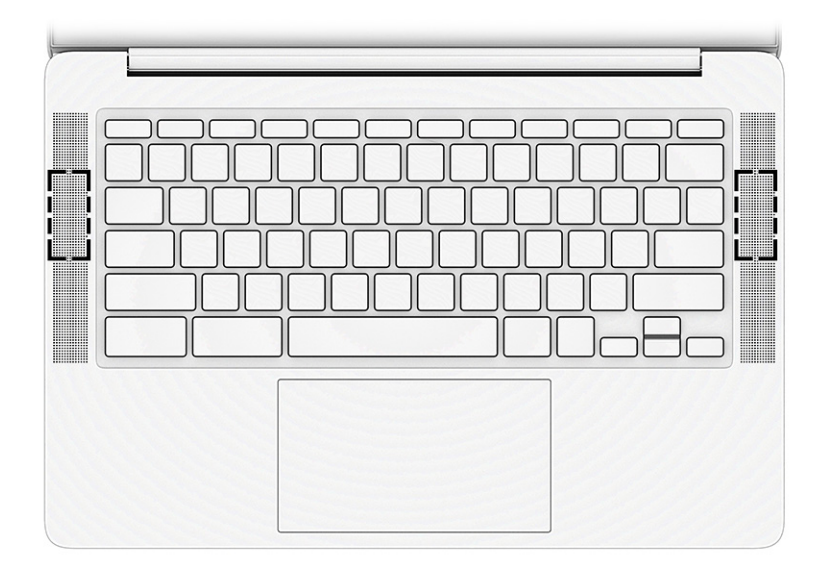

#### Tabella 1-5 Altoparlanti e relativa descrizione

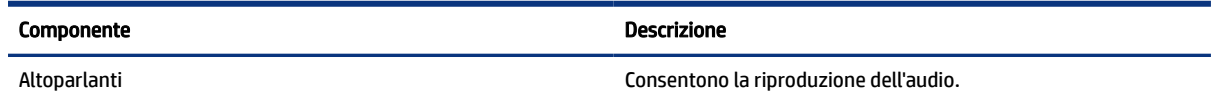

### Tasti speciali

Utilizzare l'illustrazione e la tabella per individuare i tasti speciali.

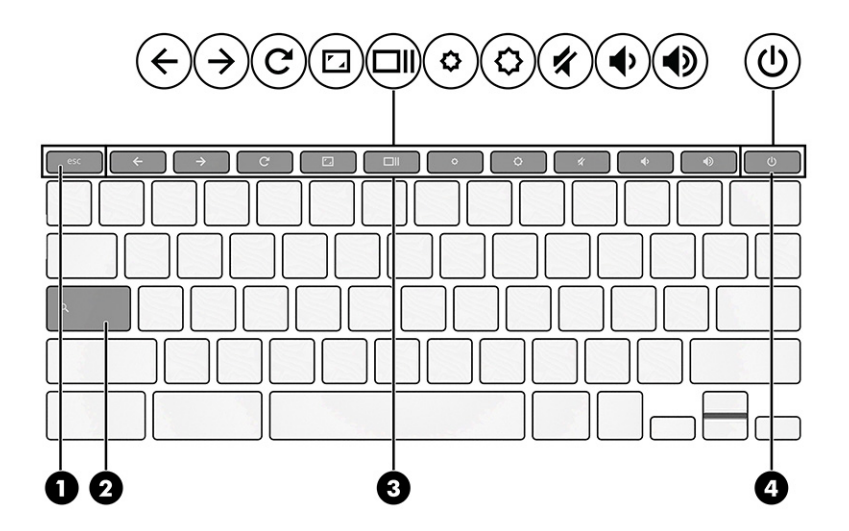

<span id="page-11-0"></span>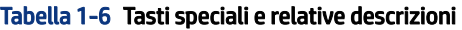

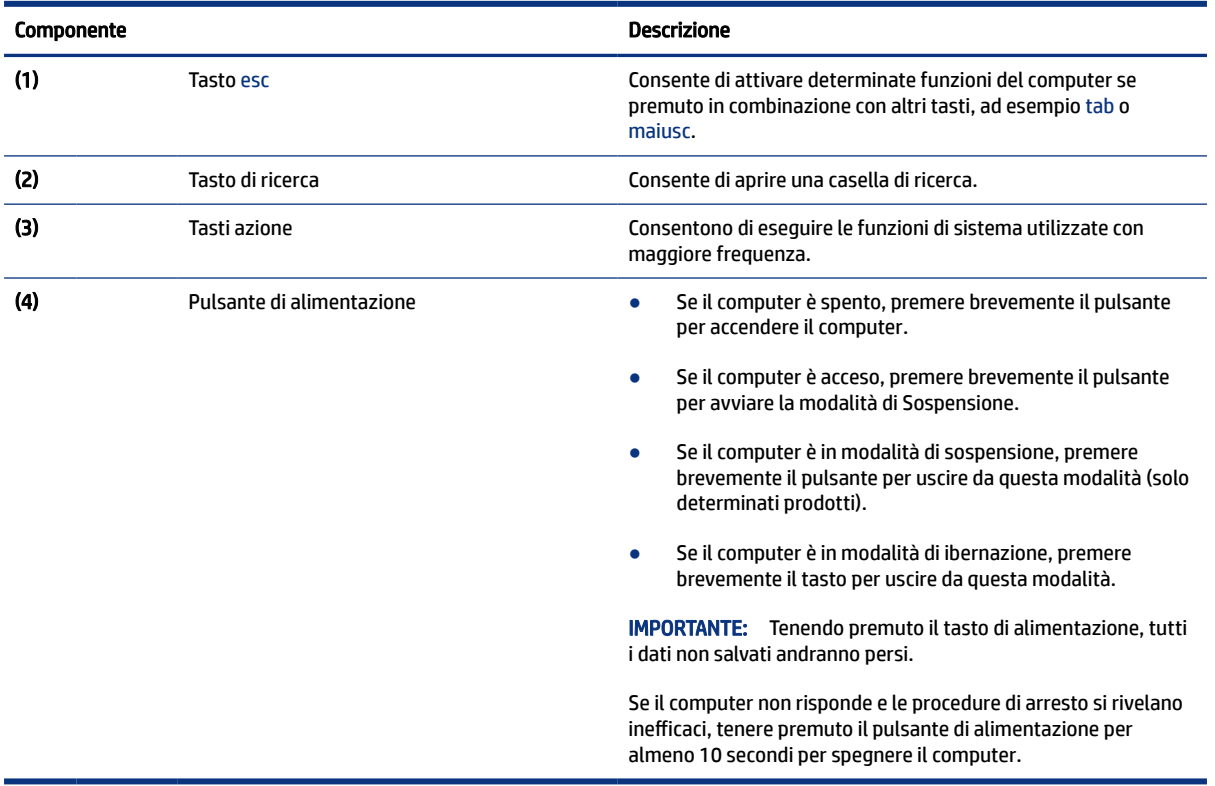

### Tasti azione

I tasti azione eseguono funzioni specifiche e variano a seconda del computer. Per stabilire quali tasti sono presenti sul computer, osservare le icone sulla tastiera e abbinarle alle descrizioni in questa tabella.

**▲** Per utilizzare un tasto azione, tenere premuto il tasto.

Per maggiori informazioni sui tasti azione e sulle scelte rapide da tastiera, visitare [https://support.google.com/chromebook/answer/183101.](https://support.google.com/chromebook/answer/183101) Selezionare la lingua desiderata nella parte inferiore della pagina.

| Icona | Tasto          | <b>Descrizione</b>                                                             |
|-------|----------------|--------------------------------------------------------------------------------|
|       | Indietro       | Consente di visualizzare la pagina precedente nella cronologia del<br>browser. |
|       | Avanti         | Consente di visualizzare la pagina successiva nella cronologia del<br>browser. |
|       | Ricarica       | Consente di ricaricare la pagina corrente.                                     |
|       | Schermo intero | Consente di aprire la pagina nella modalità a schermo intero.                  |

Tabella 1-7 Tasti azione e relative descrizioni

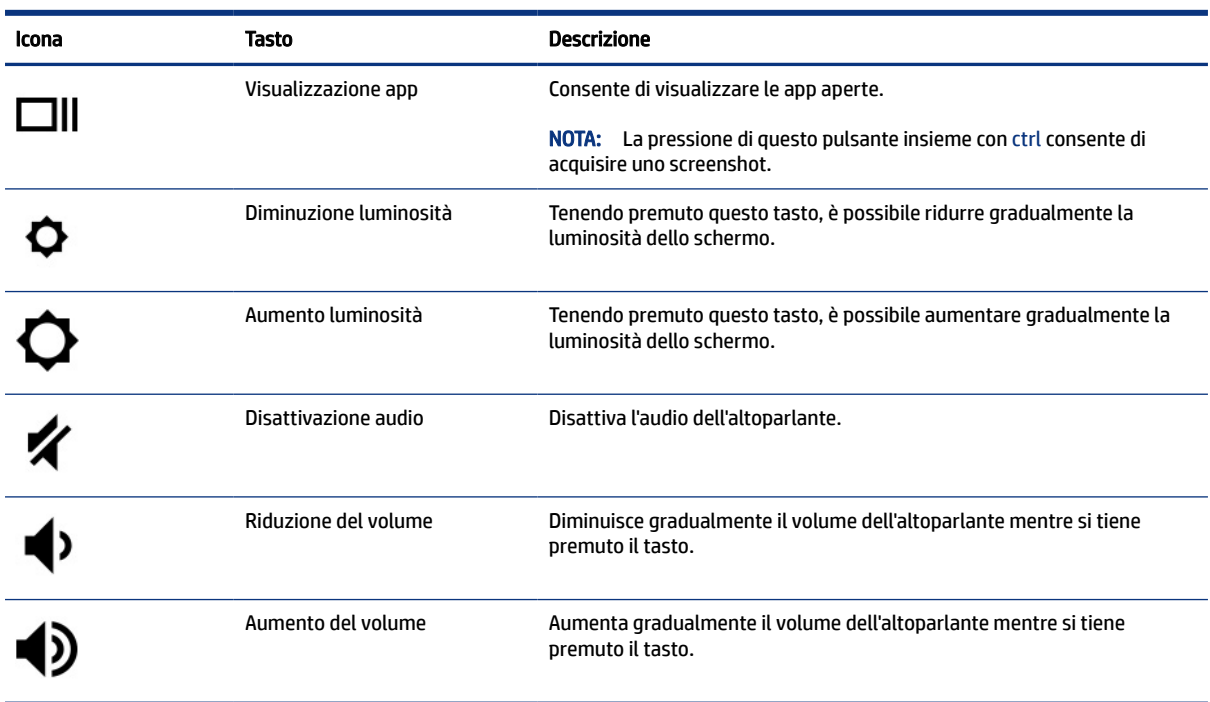

<span id="page-12-0"></span>Tabella 1-7 Tasti azione e relative descrizioni (continuazione)

### **Etichette**

Le etichette apposte sul computer forniscono le informazioni necessarie per la risoluzione dei problemi relativi al sistema o per l'uso del computer all'estero. Le etichette possono essere cartacee o incise sul prodotto.

- IMPORTANTE: Controllare nelle seguenti posizioni la presenza delle etichette descritte in questa sezione: nella parte inferiore del computer, all'interno dell'alloggiamento della batteria, sotto il coperchio di accesso, sul retro del display o nella parte inferiore del cavalletto per tablet.
	- Etichetta di identificazione: fornisce informazioni importanti per l'identificazione del computer. Quando si contatta l'assistenza, sarà probabilmente richiesto il numero di serie, il numero di prodotto o il numero di modello. Individuare queste informazioni prima di contattare l'assistenza.

L'etichetta di identificazione somiglierà a una delle etichette di esempio riportate di seguito. Fare riferimento all'illustrazione che più corrisponde all'etichetta di identificazione sul computer in uso.

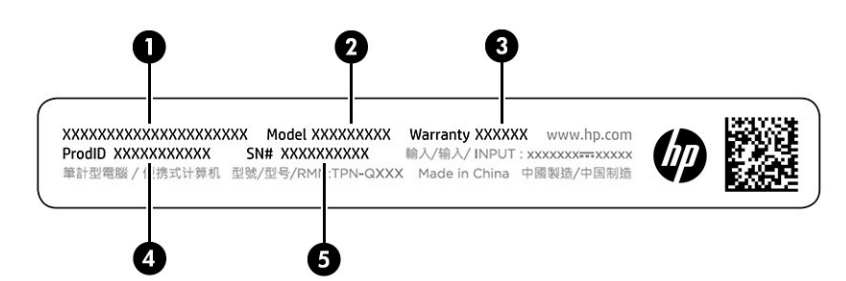

#### Tabella 1-8 Componenti dell'etichetta di identificazione

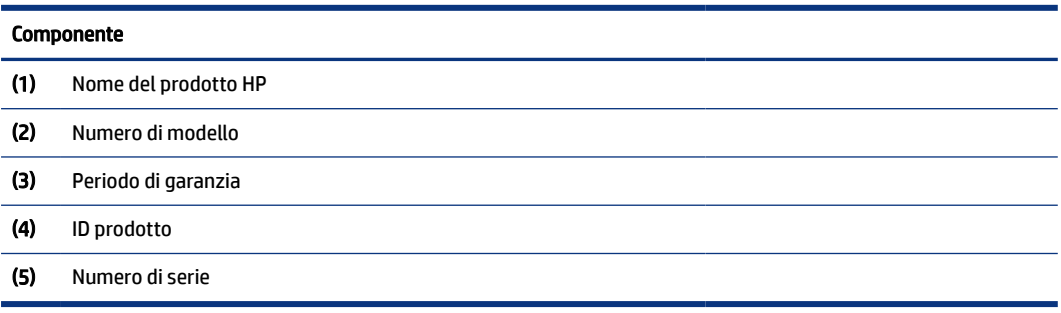

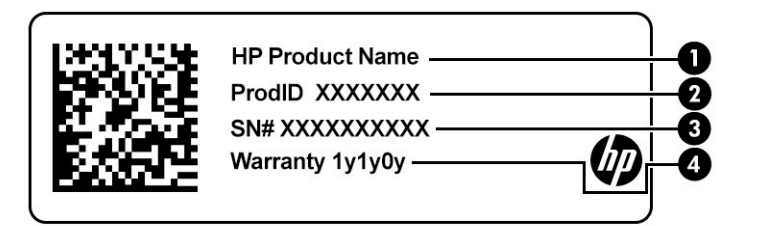

#### Tabella 1-9 Componenti dell'etichetta di identificazione

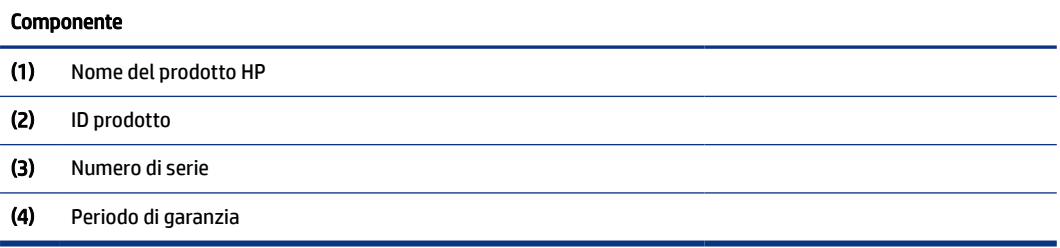

- Etichette delle normative: forniscono informazioni sulle normative che riguardano il computer.
- Etichette con le approvazioni wireless: forniscono informazioni sui dispositivi wireless opzionali e sui marchi di approvazione per alcuni dei paesi o delle aree geografiche in cui l'uso di tali dispositivi è stato omologato.

## <span id="page-14-0"></span>2 Esplorazione della schermata

In base al modello di computer, è possibile spostarsi sullo schermo del computer mediante uno o più metodi.

- Utilizzare i movimenti tattili direttamente sullo schermo del computer.
- Utilizzare i movimenti tattili sul touchpad.

### Uso dei movimenti sul touchpad o sullo schermo tattile

Il touchpad consente di spostarsi sullo schermo del computer e di controllare il puntatore con semplici movimenti tattili. Per spostarsi sullo schermo tattile (solo in determinati modelli), toccare lo schermo direttamente con i movimenti descritti in questo capitolo.

### **Tocco**

Utilizzare il gesto tocco/doppio tocco per selezionare o aprire un elemento sullo schermo.

● Puntare un elemento sullo schermo, quindi toccare con un dito l'area del touchpad o lo schermo tattile per selezionare l'elemento. Toccare due volte per aprire l'elemento.

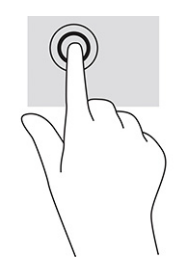

● Toccare con due dita l'area del touchpad o lo schermo tattile per portare in primo piano un menu contestuale.

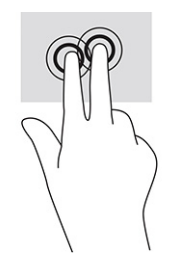

### Scorrimento (solo touchpad)

Tramite lo scorrimento è possibile spostarsi in alto, in basso o lateralmente in una pagina o un'immagine. Lo scorrimento a sinistra o a destra con due dita consente di scorrere lo schermo, se sono presenti altri contenuti visualizzabili ai lati, oppure di spostarsi avanti e indietro nella cronologia del browser web.

- <span id="page-15-0"></span>● Posizionare due dita leggermente separate sull'area del touchpad, quindi trascinarle verso l'alto, il basso, a sinistra o a destra.
- **WAR:** La velocità di scorrimento è determinata dalla velocità delle dita.

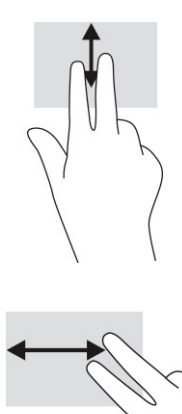

● Per spostarsi tra le schede aperte in Chrome, far scorrere tre dita a destra o a sinistra sull'area del touchpad.

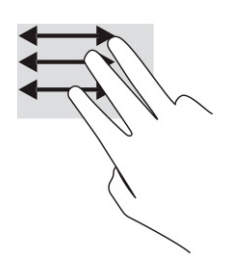

### Scorrimento a un dito (solo schermo tattile)

Scorrendo a sinistra o a destra con un dito ci si sposta in avanti e indietro nella cronologia del browser.

● Posizionare un dito sullo schermo tattile e trascinarlo sullo schermo tattile con un movimento verso sinistra o destra.

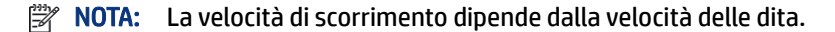

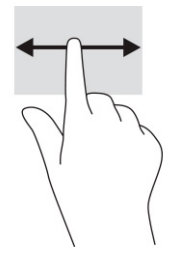

### <span id="page-16-0"></span>Sfioramento a un dito (solo schermo tattile)

Sfiorando con un dito verso l'alto si mostra o nasconde la shelf. La shelf contiene un elenco dei collegamenti alle app più comuni, affinché sia possibile trovarle facilmente.

● Posizionare il dito nella parte inferiore dello schermo, quindi sfiorare rapidamente e per una breve distanza verso l'alto, infine sollevarlo.

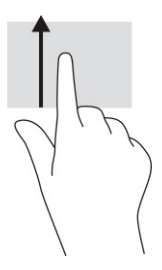

### Zoom con pizzico a due dita (solo schermo tattile)

Lo zoom con pizzico a due dita consente di ingrandire o rimpicciolire la visualizzazione di un'immagine o di un testo.

- Ridurre lo zoom posizionando due dita divaricate sullo schermo tattile, quindi avvicinarle.
- Aumentare lo zoom posizionando due dita vicine sullo schermo tattile, quindi divaricarle.

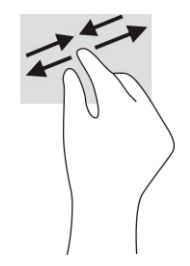

## <span id="page-17-0"></span>3 Alimentazione e batteria

Il computer può funzionare a batteria o con alimentazione esterna. Se il computer funziona con alimentazione a batteria e non è disponibile una fonte di alimentazione esterna per caricarla, è importante monitorare e preservare la carica della batteria.

### Batteria sigillata in fabbrica

La batteria di questo prodotto non è facilmente sostituibile. La rimozione o la sostituzione della batteria può influire sulla copertura della garanzia. Se la batteria non è più in grado di mantenere la carica, rivolgersi all'assistenza.

Quando una batteria è esaurita, non smaltirla insieme ai normali rifiuti domestici, ma attenersi alle leggi e alle disposizioni vigenti nella propria area.

### Ricarica della batteria

Quando si collega il computer all'alimentazione esterna, la batteria inizia a caricarsi e l'icona di alimentazione cambia aspetto.

- 1. Collegare l'adattatore CA al computer.
- 2. Verificare che la batteria sia in carica controllando la spia dell'adattatore CA e della batteria. Questa spia si trova sulla parte destra o sinistra del computer, accanto al connettore di alimentazione.

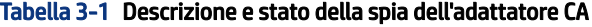

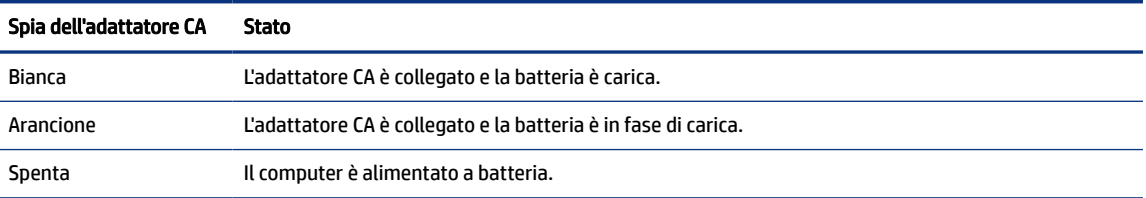

3. Quando la batteria è in fase di ricarica, tenere l'adattatore CA collegato fino allo spegnimento della spia dell'adattatore CA e della batteria.

## <span id="page-18-0"></span>4 Stampa

È possibile stampare dal computer in diversi modi.

- Stampare con la soluzione di stampa del sistema operativo Google® Chrome<sup>TM</sup>.
- Stampare da Google Chrome mediante l'app HP Print for Chrome.
- **NOTA:** Se si utilizza HP Print for Chrome, non è possibile registrare la stampante con la soluzione di stampa del sistema operativo Google Chrome.

### Stampa con la soluzione di stampa del sistema operativo Google Chrome

La soluzione di stampa del sistema operativo Google Chrome è una soluzione di stampa integrata per Chromebook. Le stampanti HP prodotte nel 2017 e versioni successive sono supportate automaticamente. Per ulteriori informazioni, consultare il sito web di Google Chrome.

- 1. Visitare [https://support.google.com/chrome.](https://support.google.com/chrome)
- 2. Selezionare l'icona di ricerca, digitare configurazione stampante, quindi selezionare Configura stampante.
- **NOTA:** Non premere invio.
- 3. Seguire le istruzioni visualizzate.

### Stampa da Google Chrome

Per un metodo alternativo per stampare da Google Chrome, utilizzare l'app HP Print for Chrome. L'app HP Print for Chrome può essere installata dal Chrome Web Store. Per ulteriori informazioni, visitare il sito di HP.

- 1. Visitare [http://www.hp.com/support.](http://www.hp.com/support)
- 2. Selezionare l'icona di ricerca in alto a destra della pagina, digitare stampa con l'app HP Print for Chrome, quindi premere invio.
- 3. Seguire le istruzioni visualizzate.

## <span id="page-19-0"></span>5 Backup, reset e ripristino

Questo capitolo fornisce informazioni sulle procedure standard di backup dei dati personali, sulla reimpostazione del computer alle condizioni originali di fabbrica e sul ripristino del sistema operativo con l'utility di ripristino del Chromebook.

### **Backup**

È possibile eseguire il backup dei dati su un'unità flash USB o su una scheda di memoria SD opzionali oppure tramite Google Drive™.

Per informazioni dettagliate sulla creazione di un backup, visitare<http://www.support.google.com>.

### Reimpostazione

Una reimpostazione delle impostazioni predefinite cancella le informazioni sul disco rigido del computer, inclusi i file nella cartella dei download. Prima della reimpostazione, eseguire il backup dei file su un'unità flash USB o su una scheda di memoria SD opzionali oppure tramite Google Drive. La reimpostazione delle impostazioni predefinite non eliminerà i file dell'utente in tali posizioni.

La reimpostazione del computer può essere indicata nelle seguenti circostanze:

- Viene visualizzato un messaggio che richiede la reimpostazione del dispositivo Chrome.
- Si riscontrano problemi con il profilo utente o le impostazioni.
- Il computer è stato riavviato, tuttavia non funziona correttamente.
- Si desidera modificare il proprietario del computer.

Per eseguire la reimpostazione del computer:

- 1. Nel menu Impostazioni selezionare Avanzate.
- 2. Nella sezione Powerwash, selezionare Powerwash.
- 3. Selezionare Riavvia.
- 4. Nella finestra che appare, selezionare Powerwash, quindi selezionare Continua.
- 5. Seguire le istruzioni visualizzate per eseguire la reimpostazione del computer e accedere con il proprio account Google.
- **NOTA:** L'account con cui si accede dopo la reimpostazione del computer viene riconosciuto come account del proprietario.
- 6. Dopo aver completato la reimpostazione, è possibile configurare il computer e verificare se il problema è stato risolto.

### <span id="page-20-0"></span>Ripristino

Quando Chrome OS™ non funziona correttamente, è possibile eseguire un ripristino. Un ripristino reinstalla il sistema operativo e i programmi software e ripristina le impostazioni predefinite originali. Elimina i file salvati localmente e le reti salvate per tutti gli account. Il ripristino del sistema non influisce sugli account Google e sui dati sincronizzati con Google Drive.

 $\mathbb{Z}$  IMPORTANTE: Il ripristino cancella in modo permanente tutti i dati sul disco rigido del computer, inclusi i file scaricati. Se possibile, eseguire il backup dei file prima di ripristinare il computer.

**<sup>2</sup> NOTA:** Per ulteriori informazioni sull'esecuzione di un ripristino del sistema sul computer in uso, visitare la pagina<http://www.support.google.com>.

Prima di iniziare il processo di ripristino, sono necessari i seguenti prerequisiti:

- Un'unità flash USB o una scheda di memoria SD con una capacità di 4 GB o superiore. Tutti i dati vengono cancellati da questo dispositivo di archiviazione quando viene creato il supporto di ripristino, quindi occorre eseguire il backup di tutti i file del dispositivo prima di iniziare.
- Un computer con accesso a Internet. È inoltre necessario disporre dei diritti di amministratore per il computer.
- L'adattatore CA del computer. Il computer deve essere collegato all'alimentazione CA durante il ripristino.
- Sul computer appare una schermata che indica che il sistema operativo Chrome risulta mancante o danneggiato. Se questo messaggio non è ancora visualizzato:
	- Accendere il computer, premere e tenere premuti i tasti esc+f3, quindi premere il pulsante di alimentazione. Il computer si riavvia e viene visualizzata la schermata che indica che il sistema operativo Chrome risulta mancante o danneggiato.

### Installazione dell'Utilità ripristino Chromebook

L'Utilità ripristino Chromebook™ consente di ripristinare il sistema operativo originale e i programmi software installati in fabbrica. Questa utilità può essere installata da Chrome Web Store su qualsiasi computer.

Per installare l'Utilità ripristino Chromebook:

**▲** Aprire Chrome Web Store, cercare ripristino chrome, selezionare Utilità ripristino Chromebook dall'elenco delle app e seguire le istruzioni visualizzate.

### Creazione di supporti di ripristino

I supporti HP Recovery vengono usati per ripristinare il sistema operativo originale e i programmi software installati di fabbrica.

Per creare i supporti di ripristino:

- 1. Accendere un computer con accesso a Internet.
- $\mathbb{P}$  NOTA: È necessario disporre di diritti di amministratore per il computer.
- 2. Selezionare l'icona dell'Utilità di avvio, quindi selezionare Tutte le app.
- 3. Nella finestra delle app, selezionare Ripristino, quindi selezionare Inizia.
- <span id="page-21-0"></span>4. Seguire le istruzioni visualizzate per creare i supporti di ripristino.
- **W** NOTA: Tutti i dati e le partizioni sui supporti di ripristino verranno eliminati. Non rimuovere l'unità flash USB o la scheda di memoria SD fino al termine del processo.

### Ripristino del sistema operativo Chrome

Attenersi alla seguente procedura per ripristinare il sistema operativo Chrome sul computer utilizzando i supporti di ripristino creati.

- 1. Scollegare eventuali dispositivi esterni collegati al computer, collegare il cavo di alimentazione, quindi accendere il computer.
- 2. Per entrare in modalità di ripristino, premere e tenere premuti i tasti esc+f3, quindi premere il pulsante di alimentazione. Quando si visualizza la schermata che indica che il sistema operativo Chrome risulta mancante o danneggiato, inserire i supporti di ripristino nel computer. Il processo di ripristino inizia immediatamente.
- 3. Attendere mentre Chrome verifica l'integrità dei supporti di ripristino.
- **E** NOTA: Se è necessario annullare il ripristino durante il processo di verifica, premere e tenere premuto il pulsante di alimentazione fino a quando il computer non si spegne. Non interrompere il processo di ripristino del sistema in seguito al completamento del passaggio di verifica.
- **NOTA:** Se viene visualizzato un messaggio di errore, potrebbe essere necessario eseguire nuovamente l'Utilità ripristino Chrome, oppure utilizzare una diversa unità flash USB o scheda di memoria SD.
- 4. Quando si visualizza il messaggio che indica che "Il recupero del sistema è stato completato", rimuovere il supporto il ripristino.

Il computer si riavvia con il sistema operativo Chrome reinstallato.

### Configurazione del computer in seguito a un reset o a un ripristino

Al termine di un reset o di un ripristino, eseguire il processo di configurazione iniziale.

Per ulteriori informazioni sulla configurazione del computer, visitare [http://www.support.google.com.](http://www.support.google.com)

### Cancellazione e formattazione del supporto di ripristino

Quando si creano supporti di ripristino, l'unità flash USB o la scheda di memoria SD viene formattata per essere utilizzata come strumento di ripristino. Dopo il ripristino, è necessario cancellare i supporti di ripristino per riutilizzare il dispositivo di archiviazione. Attenersi alla procedura riportata di seguito per utilizzare l'Utilità ripristino Chromebook per cancellare i supporti di ripristino.

- 1. Selezionare l'icona dell'Utilità di avvio, quindi selezionare Tutte le app.
- 2. Nella finestra delle app, selezionare Ripristino.
- 3. Selezionare l'icona Impostazioni, quindi selezionare Cancella supporto di ripristino.
- 4. Selezionare l'unità flash USB o la scheda di memoria SD inserita, selezionare Continua, e infine selezionare Cancella ora.

5. Dopo aver cancellato il supporto di ripristino, selezionare Fine per chiudere l'utilità di ripristino di Chromebook, quindi rimuovere l'unità flash USB o la scheda di memoria SD.

Il supporto è pronto per essere formattato con uno strumento di formattazione fornito dal sistema operativo in uso.

## <span id="page-23-0"></span>6 Altre risorse HP

Utilizzare questa tabella per individuare le risorse contenenti dettagli sul prodotto, informazioni procedurali e molto altro ancora.

#### Tabella 6-1 Ulteriori informazioni

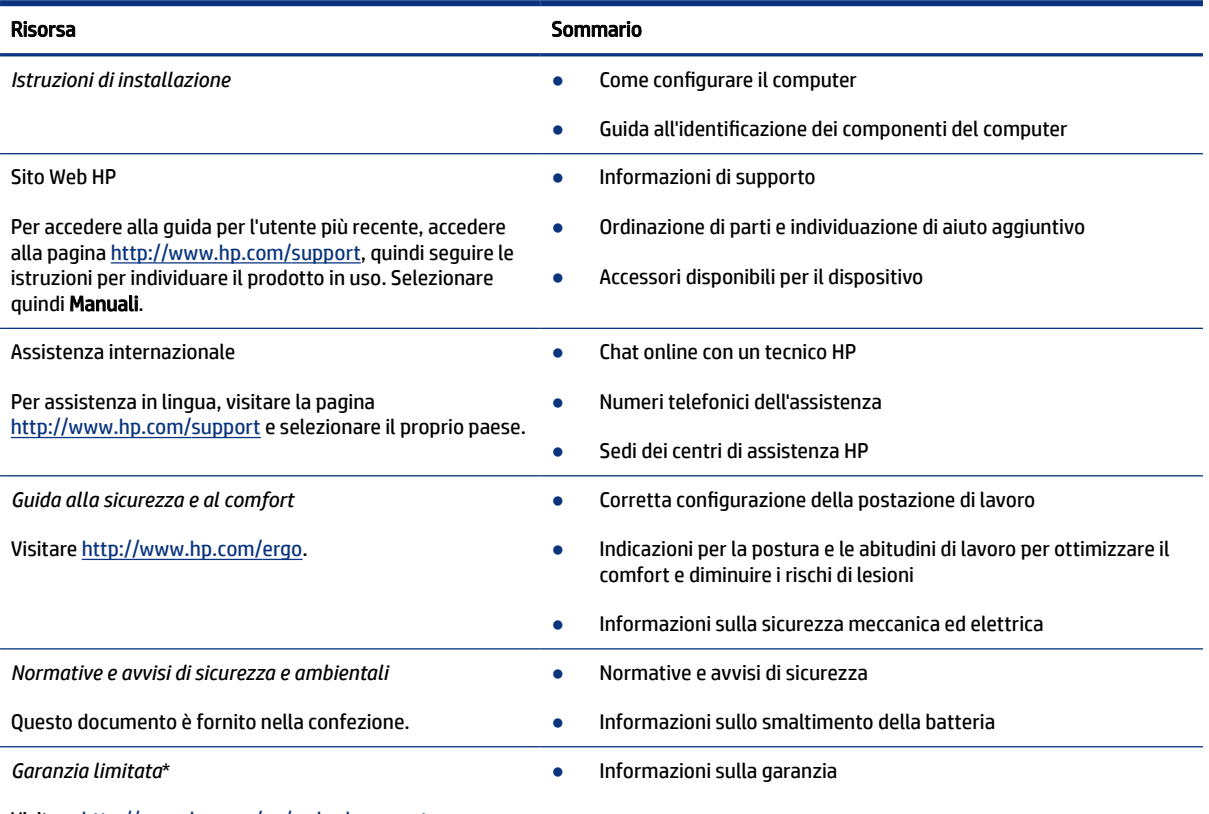

Visitare <http://www.hp.com/go/orderdocuments>.

\*La garanzia limitata HP si trova nelle guide per l'utente sul prodotto in uso e/o nel CD o DVD fornito nella confezione. In alcuni paesi o aree geografiche, HP può fornire una garanzia cartacea all'interno della confezione. Nei paesi o nelle aree geografiche in cui la garanzia non è fornita in formato cartaceo, è possibile richiederne una copia visitando la pagina all'indirizzo [http://www.hp.com/go/](http://www.hp.com/go/orderdocuments) [orderdocuments.](http://www.hp.com/go/orderdocuments) Per i prodotti acquistati nell'area Asia Pacifico, è possibile scrivere al seguente recapito HP: POD, PO Box 161, Kitchener Road Post Office, Singapore 912006. Indicare nome del prodotto, nome e cognome, numero di telefono e indirizzo postale dell'acquirente.

## <span id="page-24-0"></span>7 Specifiche tecniche

I valori di alimentazione e le specifiche operative forniscono informazioni utili per quando si viaggia con il computer o per quando lo si ripone.

### Alimentazione

Le informazioni contenute in questa sezione potrebbero rivelarsi utili se si intende viaggiare all'estero con il computer.

Il computer funziona a corrente continua (CC), che può essere erogata da una fonte di alimentazione CA o CC. I requisiti per la fonte CA sono 100-240 V e 50-60 Hz. Sebbene sia possibile alimentare il computer mediante una fonte di alimentazione CC autonoma, si raccomanda di alimentarlo solo utilizzando un adattatore CA o una fonte di alimentazione CC forniti con il computer o approvati da HP.

Il computer è in grado di funzionare con un'alimentazione CC corrispondente a una o più delle seguenti specifiche. La tensione e la corrente di esercizio variano in base alla piattaforma. La corrente e la tensione del computer sono indicate sull'etichetta delle normative.

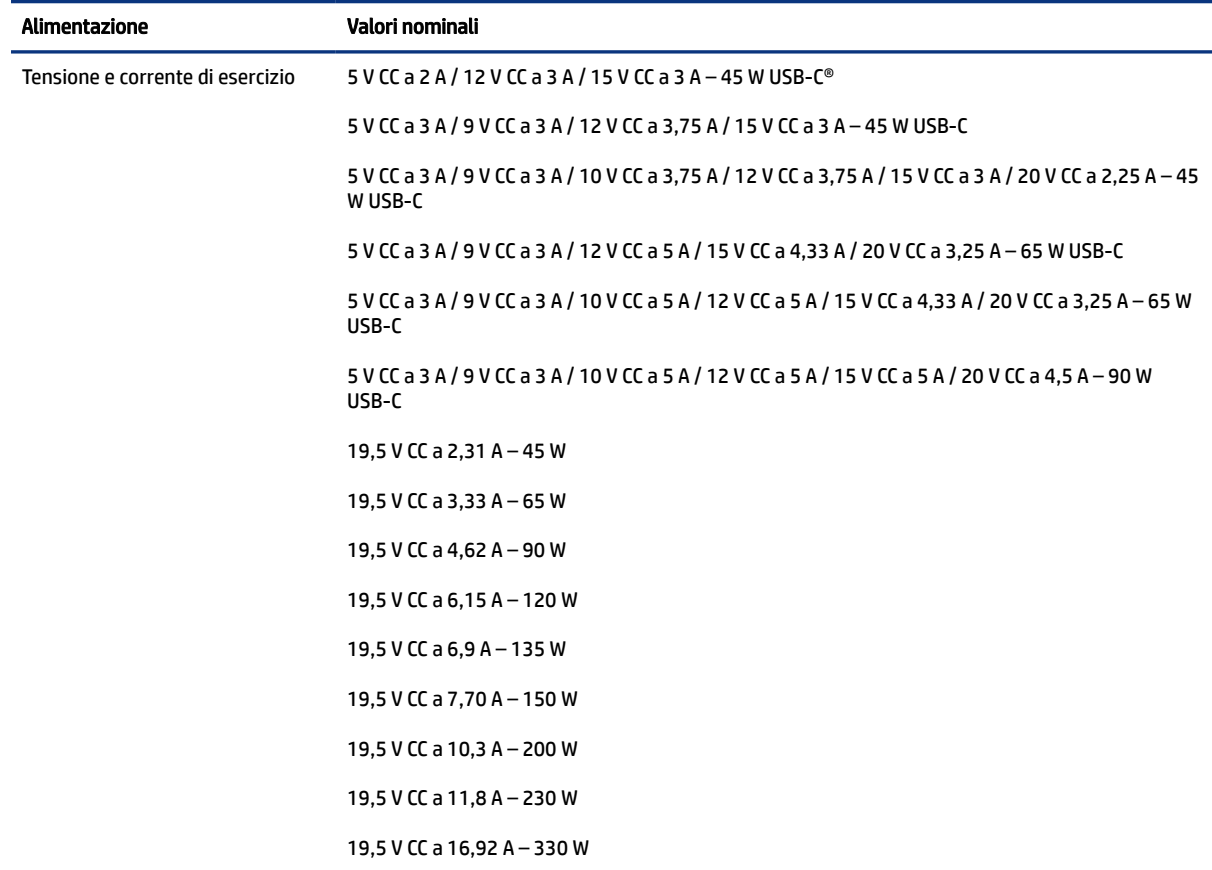

#### Tabella 7-1 Specifiche dell'alimentazione CC

#### <span id="page-25-0"></span>Tabella 7-1 Specifiche dell'alimentazione CC (continuazione)

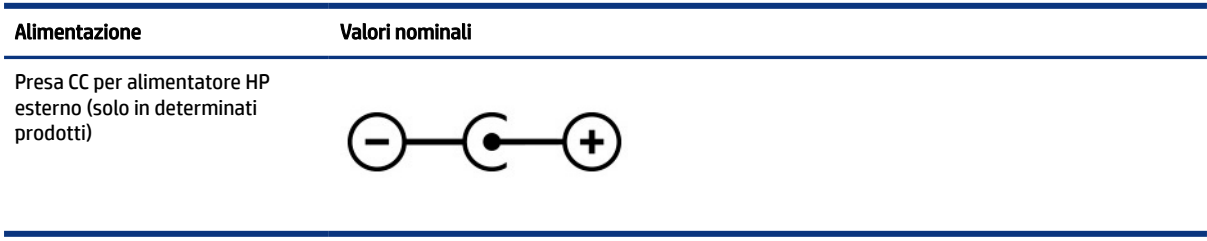

**EX** NOTA: Questo prodotto è stato appositamente progettato per i sistemi di alimentazione IT in Norvegia, con una tensione da fase a fase non superiore a 240 V rms.

### Ambiente operativo

Utilizzare le specifiche operative per informazioni utili quando si viaggia con il computer o quando lo si ripone.

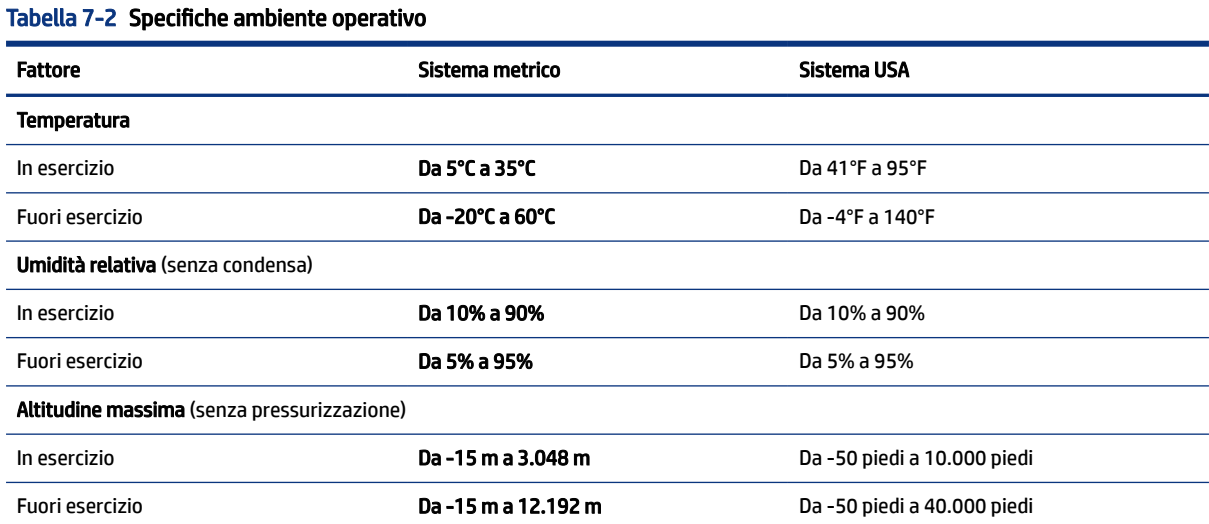

## <span id="page-26-0"></span>8 Scarica elettrostatica

La scarica elettrostatica è il rilascio di elettricità statica quando due oggetti entrano in contatto, per esempio la scossa che si riceve quando si tocca una maniglia metallica dopo aver camminato su un tappeto.

Una scarica di elettricità statica rilasciata dalle dita o da altri conduttori elettrostatici può danneggiare i componenti elettronici.

IMPORTANTE: Per evitare danni al computer o a un'unità oppure la perdita di informazioni, adottare le precauzioni elencate di seguito:

- Se le istruzioni per la rimozione o l'installazione consigliano di scollegare il computer, verificare di essersi adeguatamente collegati a massa.
- Conservare i componenti nei relativi contenitori antistatici fino al momento della loro installazione.
- Evitare di toccare pin, cavi e circuiti. Maneggiare i componenti elettronici il meno possibile.
- Utilizzare utensili non magnetici.
- Prima di maneggiare i componenti, scaricare l'elettricità statica del corpo toccando una superficie metallica non verniciata.
- Se si rimuove un componente, introdurlo in un contenitore antistatico.

## <span id="page-27-0"></span>9 Accessibilità

L'obiettivo di HP è di progettare, produrre e commercializzare prodotti, servizi e informazioni che chiunque può utilizzare ovunque, sia su base standalone sia con appropriati dispositivi o applicazioni Assistive Technology (AT) di terze parti.

### HP e accessibilità

L'impegno di HP nel promuovere all'interno dell'azienda la diversità, l'inclusione e l'equilibrio tra vita privata e professionale si riflette in ogni attività di HP. HP si impegna a creare un ambiente inclusivo volto a stabilire relazioni in tutto il mondo tra le persone e la potenza della tecnologia.

### Ricerca degli strumenti necessari

La tecnologia consente di esprimere il pieno potenziale umano. La tecnologia assistiva rimuove le barriere e promuove l'indipendenza a casa, in ufficio e nella comunità. La tecnologia assistiva consente di aumentare, mantenere e migliorare le funzionalità delle tecnologie elettroniche e informatiche.

Per ulteriori informazioni, vedere [Ricerca della migliore tecnologia assistiva](#page-28-0) a pagina 23.

### L'impegno di HP

HP si impegna a fornire prodotti e servizi accessibili alle persone con disabilità. Questo impegno è alla base degli obiettivi di diversità dell'azienda e contribuisce a mettere a disposizione di tutti i vantaggi offerti dalla tecnologia.

L'obiettivo di accessibilità perseguito da HP consiste nel progettare, produrre e commercializzare prodotti e servizi utilizzabili da tutti, incluse le persone con disabilità, in maniera indipendente o con l'ausilio di adeguati dispositivi assistivi.

Per raggiungere tale scopo, questa politica di accessibilità definisce sette obiettivi chiave che guidano ogni attività di HP. Tutti i manager e i dipendenti HP sostengono questi obiettivi e la loro implementazione in conformità ai ruoli e alle responsabilità personali:

- Promuovere la consapevolezza dei problemi di accessibilità in HP e garantire ai dipendenti la formazione necessaria per la progettazione, la produzione, la commercializzazione e la fornitura di prodotti e servizi accessibili.
- Sviluppare linee guida sull'accessibilità per i prodotti e i servizi e responsabilizzare i gruppi dedicati allo sviluppo dei prodotti sull'implementazione di queste linee guida ove fattibili in termini di competitività, aspetti tecnici ed economicità.
- Coinvolgere le persone con disabilità nello sviluppo di linee guida sull'accessibilità e nella progettazione e nella sperimentazione di prodotti e servizi.
- Documentare le funzioni di accessibilità e diffondere al pubblico informazioni sui prodotti e servizi HP in un formato accessibile.
- Stabilire rapporti di collaborazione con i principali fornitori di tecnologie e soluzioni assistive.
- <span id="page-28-0"></span>● Sostenere la ricerca e lo sviluppo a livello interno ed esterno per migliorare le tecnologie assistive dei prodotti e dei servizi HP.
- Fornire sostegno e contribuire alla creazione di linee guida e standard di settore in materia di accessibilità.

### IAAP (International Association of Accessibility Professionals)

IAAP è un'associazione senza fini di lucro che si occupa del miglioramento del lavoro dei professionisti dell'accessibilità tramite reti, formazione e certificazione. L'obiettivo è sostenere sia i professionisti dell'accessibilità, per lo sviluppo e il miglioramento della loro carriera, sia le aziende, per l'integrazione dell'accessibilità nelle loro infrastrutture e nei loro prodotti.

In qualità di membro fondatore, HP collabora con altre organizzazioni per il miglioramento del settore dell'accessibilità. Questo impegno è alla base dell'obiettivo di accessibilità di HP nella progettazione, nella produzione e nella commercializzazione di prodotti e servizi utilizzabili in modo efficace da persone con disabilità.

IAAP consolida la professione collegando a livello globale utenti singoli, studenti e organizzazioni per favorire lo scambio di conoscenze. Per ulteriori informazioni, visitare <http://www.accessibilityassociation.org> per unirsi alla comunità online, registrarsi per ricevere le newsletter e valutare le opzioni di iscrizione all'associazione.

### Ricerca della migliore tecnologia assistiva

Tutti, anche le persone affette da patologie disabilitanti o limitazioni correlate all'età, dovrebbero essere in grado di comunicare, esprimersi e collegarsi con il mondo utilizzando la tecnologia. HP è impegnata a diffondere sempre di più la consapevolezza in azienda, tra i nostri clienti e tra i nostri partner.

Le varie tecnologie assistive implementate da HP (ad esempio, l'ingrandimento dei caratteri per facilitarne la visione, il riconoscimento vocale per riposare le mani o altre forme di ausilio) semplificano l'uso dei nostri prodotti. Come scegliere?

#### Valutazione delle esigenze

La tecnologia consente agli utenti di esprimere il loro pieno potenziale. La tecnologia assistiva rimuove le barriere e promuove l'indipendenza a casa, in ufficio e nella comunità. La tecnologia assistiva (AT, Assistive Technology) consente di aumentare, mantenere e migliorare le funzionalità delle tecnologie elettroniche e informatiche.

È possibile scegliere tra numerosi prodotti AT. La valutazione AT dovrebbe consentire all'utente di esaminare svariati prodotti, trovare risposta alle sue domande e semplificare la scelta della soluzione più adatta alle sue esigenze. I professionisti qualificati per le valutazioni AT provengono da vari campi, tra cui fisioterapia, ergoterapia, logopedia e altri settori di competenza professionale soggetti ad autorizzazione o certificazione. Informazioni sulla valutazione possono essere fornite anche da altri professionisti, seppur in assenza di autorizzazioni o certificazioni. Per trovare la risorsa più adatta alle proprie esigenze, sarà opportuno valutare l'esperienza, la competenza e le tariffe.

#### Accessibilità per i prodotti HP

Questi collegamenti forniscono informazioni sulle funzioni di accessibilità e sulla tecnologia assistiva, se applicabile e disponibile nel proprio paese o regione, incluse in diversi prodotti HP. Queste risorse saranno utili per scegliere le funzioni della tecnologia assistiva e i prodotti più adatti alle proprie esigenze.

• Aging e accessibilità in HP: visitare la pagina<http://www.hp.com> e digitare  $\text{Accessibility}$  nella casella di ricerca. Selezionare Office of Aging and Accessibility.

- <span id="page-29-0"></span>● Computer HP: per Windows 7, Windows 8 e Windows 10, visitare la pagina <http://www.hp.com/support> e digitare opzioni accessibilità Windows nella casella di ricerca Cerca nella nostra biblioteca. Selezionare il sistema operativo desiderato nei risultati.
- Shopping di periferiche per i prodotti HP: visitare la pagina<http://store.hp.com>, selezionare Acquista, quindi selezionare Monitor o Accessori.

Per ulteriore assistenza sulle funzioni di accessibilità dei prodotti HP, fare riferimento a [Come contattare](#page-31-0) l'assistenza [a pagina 26](#page-31-0).

Altri link a fornitori e partner esterni che possono fornire ulteriore assistenza:

- [Informazioni sull'accessibilità Microsoft \(Windows 7, Windows 8, Windows 10, Microsoft Office\)](http://www.microsoft.com/enable)
- [Informazioni sull'accessibilità dei prodotti Google \(Android, Chrome, Google Apps\)](https://www.google.com/accessibility/)

### Norme e leggi

I Paesi di tutto il mondo stanno promulgando norme per migliorare l'accesso ai prodotti e ai servizi per le persone con disabilità. Queste norme sono storicamente applicabili a prodotti e servizi di telecomunicazioni, a PC e stampanti con determinate funzioni di riproduzione video e comunicazione, alla relativa documentazione e assistenza clienti.

### Norme

La US Access Board ha creato la Section 508 delle norme FAR (Federal Acquisition Regulation) per gestire l'accesso alle risorse ICT (Information and Communication Technology) da parte di persone con disabilità fisiche, sensoriali o cognitive.

Le norme contengono criteri tecnici specifici per vari tipi di tecnologie e requisiti basati sulle performance e incentrati sulle capacità funzionali dei prodotti trattati. Criteri particolari coprono software e sistemi operativi, applicazioni e informazioni basate sul Web, computer, prodotti per le telecomunicazioni, dispositivi video e multimediali e prodotti indipendenti.

#### Mandato 376 – EN 301 549

La norma EN 301 549 è stata creata dall'Unione Europea nell'ambito del Mandato 376 come base per un kit di strumenti online per l'approvvigionamento pubblico di prodotti ICT. La norma specifica i requisiti di accessibilità applicabili ai prodotti e ai servizi ICT, con una descrizione delle procedure di test e della metodologia di valutazione per ogni requisito.

#### Linee guida WCAG (Web Content Accessibility Guidelines)

Le linee guida WCAG (Web Content Accessibility Guidelines) WAI (Web Accessibility Initiative) del consorzio W3C (World Wide Web Consortium) sostengono i progettisti e gli sviluppatori di siti Web nella creazione di siti compatibili con i requisiti di persone affette da patologie disabilitanti o limitazioni correlate all'età.

Le linee guida WCAG migliorano l'accessibilità di tutti i contenuti Web (testi, immagini, audio e video) e delle applicazioni Web. Queste linee guida possono essere sperimentate con precisione, sono facilmente comprensibili e utilizzabili e garantiscono agli sviluppatori la flessibilità necessaria per produrre soluzioni innovative. Le linee guida WCAG 2.0 sono state approvate anche come norma [ISO/IEC 40500:2012.](http://www.iso.org/iso/iso_catalogue/catalogue_tc/catalogue_detail.htm?csnumber=58625/)

Tali linee guida gestiscono in maniera specifica le barriere che ostacolano l'accesso ai contenuti Web agli anziani e alle persone affette da patologie disabilitanti visive, uditive, fisiche, cognitive e neurologiche. Le linee guida WCAG 2.0 forniscono contenuti accessibili con le seguenti caratteristiche:

- <span id="page-30-0"></span>Percepibilità (per esempio, testi alternativi per le immagini, didascalie per contenuti audio, adattabilità delle presentazioni e contrasto dei colori)
- Utilizzabilità (per esempio, accesso da tastiera, contrasto dei colori, input temporizzato, eliminazione dei blocchi e navigabilità)
- Comprensibilità (per esempio, leggibilità, prevedibilità e assistenza all'input)
- Solidità (per esempio, compatibilità con tecnologie assistive)

### Leggi e regolamenti

Il problema dell'accessibilità alle informazioni e alle risorse informatiche sta acquisendo un'importanza crescente in ambito legislativo. Questi link forniscono informazioni sulle leggi, sui regolamenti e sulle norme più importanti.

- **[Stati Uniti](http://www8.hp.com/us/en/hp-information/accessibility-aging/legislation-regulation.html#united-states)**
- **[Canada](http://www8.hp.com/us/en/hp-information/accessibility-aging/legislation-regulation.html#canada)**
- **[Europa](http://www8.hp.com/us/en/hp-information/accessibility-aging/legislation-regulation.html#europe)**
- [Australia](http://www8.hp.com/us/en/hp-information/accessibility-aging/legislation-regulation.html#australia)

### Risorse e link utili relativi all'accessibilità

Questi istituti, organizzazioni e risorse possono rivelarsi ottime fonti di informazioni sulle disabilità e sulle limitazioni correlate all'età.

NOTA: L'elenco non è esaustivo. Queste organizzazioni sono indicate solo a scopo informativo. HP non si assume alcuna responsabilità circa le informazioni o i contatti reperibili su Internet. L'elenco qui riportato non implica alcuna approvazione da parte di HP.

### Organizzazioni

Queste organizzazioni sono alcune delle tante che forniscono informazioni sulle disabilità e sulle limitazioni relative all'età.

- AAPD (American Association of People with Disabilities)
- ATAP (Association of Assistive Technology Act Programs)
- **HLAA (Hearing Loss Association of America)**
- ITTATC (Information Technology Technical Assistance and Training Center)
- **Lighthouse International**
- NAD (National Association of the Deaf)
- NFA (National Federation of the Blind)
- RESNA (Rehabilitation Engineering & Assistive Technology Society of North America)
- TDI (Telecommunications for the Deaf and Hard of Hearing, Inc.)
- WAI (Web Accessibility Initiative) del consorzio W3C (World Wide Web Consortium)

### <span id="page-31-0"></span>Istituti didattici

Molti istituti didattici, inclusi questi esempi, forniscono informazioni sulle disabilità e sulle limitazioni relative all'età.

- CSUN (California State University, Northridge, Center on Disabilities)
- University of Wisconsin Madison, Trace Center
- University of Minnesota Computer Accommodations Program

### Altre risorse relative alla disabilità

Molte risorse, inclusi questi esempi, forniscono informazioni sulle disabilità e sulle limitazioni relative all'età.

- ADA (Americans with Disabilities Act) Technical Assistance Program
- ILO Global Business and Disability Network
- EnableMart
- EDF (European Disability Forum)
- JAN (Job Accomodation Network)
- Abilitazione Microsoft

### Link HP

Questi collegamenti specifici di HP forniscono informazioni relative a disabilità e limitazioni relative all'età.

[Guida al comfort e alla sicurezza HP](http://www8.hp.com/us/en/hp-information/ergo/index.html)

[Vendite HP nel settore pubblico](https://government.hp.com/)

### Come contattare l'assistenza

HP offre supporto tecnico e assistenza con opzioni di accessibilità per i clienti con disabilità.

- $\mathbb{R}$  NOTA: L'assistenza è solo in lingua inglese.
	- Per i clienti con disabilità uditive che desiderano formulare domande sull'assistenza tecnica o sull'accessibilità dei prodotti HP:
		- Utilizzare TRS/VRS/WebCapTel per chiamare il numero (877) 656-7058 dal lunedì al venerdì, dalle 6:00 alle 21:00 (fuso orario Mountain Time).
	- I clienti affetti da altre patologie disabilitanti o da limitazioni correlate all'età che desiderano formulare domande sull'assistenza tecnica o sull'accessibilità dei prodotti HP possono scegliere una delle seguenti opzioni:
		- Chiamare il numero (888) 259-5707 dal lunedì al venerdì, dalle 6:00 alle 21:00 (fuso orario Mountain Time).
		- Compilare il [modulo di contatto per persone affette da patologie disabilitanti o limitazioni correlate](https://h41268.www4.hp.com/live/index.aspx?qid=11387) [all'età.](https://h41268.www4.hp.com/live/index.aspx?qid=11387)

## <span id="page-32-0"></span>Indice analitico

### A

accessibilità [22,](#page-27-0) [23,](#page-28-0) [25](#page-30-0), [26](#page-31-0) alimentazione [19](#page-24-0) altoparlanti, identificazione [5](#page-10-0) ambiente operativo [20](#page-25-0) antenne WLAN, identificazione [3](#page-8-0) area del touchpad, identificazione [4](#page-9-0) assistenza [18](#page-23-0) assistenza clienti, accessibilità [26](#page-31-0) AT (tecnologia assistiva)

ricerca [23](#page-28-0) scopo [22](#page-27-0)

#### B

backup [14](#page-19-0) batteria ricarica [12](#page-17-0) sigillata in fabbrica [12](#page-17-0) spia [1](#page-6-0), [2](#page-7-0)

### C

componenti display [3](#page-8-0) lato destro [1](#page-6-0) lato sinistro [2](#page-7-0) Componenti area della tastiera [4](#page-9-0) connettore di alimentazione identificazione USB Type-C [1](#page-6-0), [2](#page-7-0) connettore di alimentazione USB Type-C e porta SuperSpeed da 5 Gbps, identificazione [1,](#page-6-0) [2](#page-7-0) connettore, alimentazione [1,](#page-6-0) [2](#page-7-0) Cuffie (uscita audio), jack [2](#page-7-0)

### D

dispositivo WLAN [7](#page-12-0)

#### E

etichetta Bluetooth [7](#page-12-0)

etichetta con le approvazioni wireless [7](#page-12-0) etichetta WLAN [7](#page-12-0) etichette approvazioni wireless [7](#page-12-0) Bluetooth [7](#page-12-0) identificazione [7](#page-12-0) normative [7](#page-12-0) numero di serie [7](#page-12-0) WLAN [7](#page-12-0) etichette di identificazione, individuazione [7](#page-12-0)

#### F

fotocamera [3](#page-8-0) identificazione [3](#page-8-0)

### I

International Association of Accessibility Professionals [23](#page-28-0)

### J

jack ingresso audio (microfono) [2](#page-7-0) uscita audio (cuffie) [2](#page-7-0) jack ingresso audio (microfono), identificazione [2](#page-7-0)

### L

lettore di schede di memoria, identificazione [2](#page-7-0)

#### M

microfoni interni, identificazione [3](#page-8-0) Microfono (ingresso audio), identificazione jack [2](#page-7-0) movimenti supportati da touchpad e schermo tattile, tocco [9](#page-14-0) movimenti supportati dal touchpad, scorrimento [9](#page-14-0) movimenti tocco [9](#page-14-0)

movimento di scorrimento supportato dallo schermo tattile [10](#page-15-0)

#### N

nome e numero di prodotto, computer [7](#page-12-0) normative etichetta delle normative [7](#page-12-0) etichette con le approvazioni wireless [7](#page-12-0) norme e leggi, accessibilità [24](#page-29-0) Norme sull'accessibilità della Section 508 [24](#page-29-0) numero di serie, computer [7](#page-12-0)

### P

Politica assistiva HP [22](#page-27-0) porta USB SuperSpeed da 5 Gbps con HP Sleep and Charge, identificazione [1](#page-6-0) porte connettore di alimentazione USB Type-C e porta SuperSpeed da 5 Gbps [1](#page-6-0), [2](#page-7-0) Porta USB SuperSpeed da 5 Gbps con HP Sleep and Charge [1](#page-6-0)

### R

reimpostazione [14](#page-19-0) ricarica, tasto azione [6](#page-11-0) ripristino del sistema Sistema operativo Chrome [16](#page-21-0) supporti di ripristino [15](#page-20-0) Utilità ripristino Chromebook [15](#page-20-0) ripristino, esecuzione [15](#page-20-0) Ripristino, esecuzione [14](#page-19-0) risorse, accessibilità [25](#page-30-0)

#### S

scarica elettrostatica [21](#page-26-0) schermo intero, tasto azione [6](#page-11-0) schermo tattile, movimenti supportati scorrimento a un dito [10](#page-15-0) sfioramento a un dito [11](#page-16-0) zoom con pizzico a due dita [11](#page-16-0) scorrimento, movimento supportato dal touchpad [9](#page-14-0) sfioramento, movimenti supportati dello schermo tattile [11](#page-16-0) specifiche tecniche [19](#page-24-0) Spia dell'adattatore CA [1,](#page-6-0) [2](#page-7-0) spia della fotocamera, identificazione [4](#page-9-0) spie Adattatore CA e batteria [1,](#page-6-0) [2](#page-7-0) fotocamera [4](#page-9-0) stampa [13](#page-18-0) supporti di ripristino cancellazione [16](#page-21-0) creazione [15](#page-20-0)

### T

tasti esc [5](#page-10-0) tasti azione [6](#page-11-0) aumento del volume [7](#page-12-0) aumento luminosità [7](#page-12-0) avanti [6](#page-11-0) diminuzione luminosità [7](#page-12-0) disattivazione audio [7](#page-12-0) identificazione [5](#page-10-0) indietro [6](#page-11-0) ricarica [6](#page-11-0) riduzione del volume [7](#page-12-0) schermo intero [6](#page-11-0) visualizzazione app [7](#page-12-0) tasto azione aumento del volume [7](#page-12-0) tasto azione aumento della luminosità [7](#page-12-0) tasto azione avanti [6](#page-11-0) tasto azione diminuzione della luminosità [7](#page-12-0) tasto azione disattivazione audio [7](#page-12-0) tasto azione finestra visualizzazione App [7](#page-12-0) tasto azione indietro [6](#page-11-0) tasto azione riduzione del volume [7](#page-12-0) tasto esc, identificazione [5](#page-10-0)

tecnologia assistiva (AT) ricerca [23](#page-28-0) scopo [22](#page-27-0) trasporto del computer [7](#page-12-0)

#### U

Uscita audio (cuffie), identificazione jack [2](#page-7-0) Utilità ripristino Chromebook, installazione [15](#page-20-0)

#### V

valutazione dei requisiti di accessibilità [23](#page-28-0)

#### Z

zoom con pizzico a due dita, movimenti supportati dallo schermo tattile [11](#page-16-0)